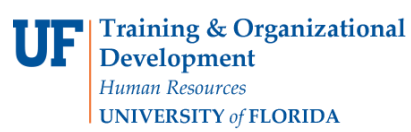

#### **OVERVIEW**

Vouchers with an **Entry Status** of **"Recycle"** must have errors corrected before payment can be posted. These errors include:

- Duplicate invoice numbers
- Incorrect ChartFields
- Header total amount does not match the total amount in the distribution lines

After saving a voucher, check the **Entry Status** in the Summary tab page. If it is **"Recycle"** check it for errors and correct these. You may also retrieve it later by its **Voucher ID** number with one of the voucher search pages.

### **STEPS**

- 1. Use the Find an Existing Voucher page to retrieve your voucher by its **Voucher ID** so the result shows the original voucher page.
	- At the Summary tab, **Entry Status should be Postable**. If it is "Recycle" then you need to correct errors.

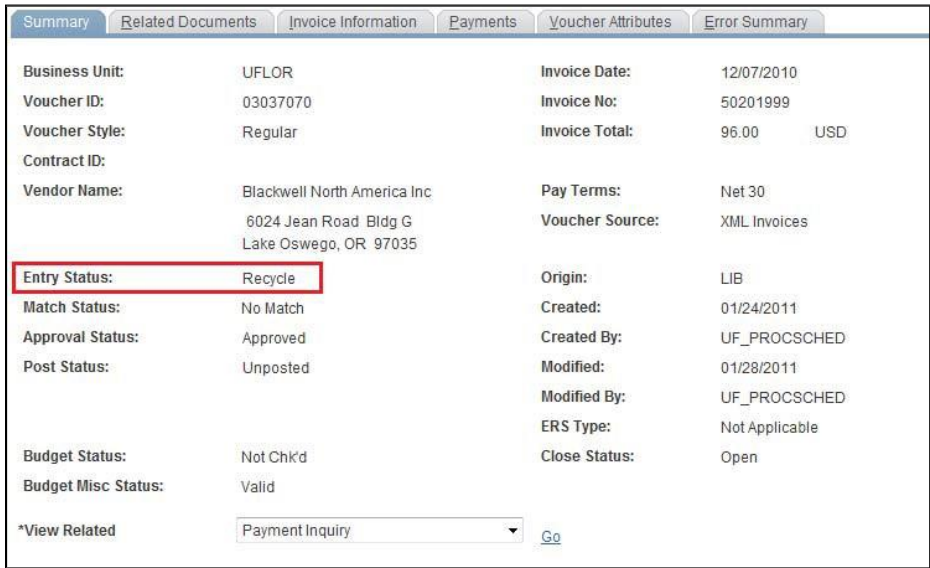

2. Click the **Error Summary** tab to view the error explanation for this voucher.

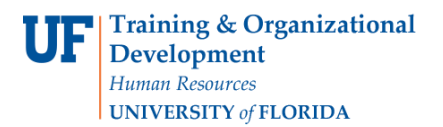

# a) This voucher has a **"Duplicate invoice vouchers exist"** error.

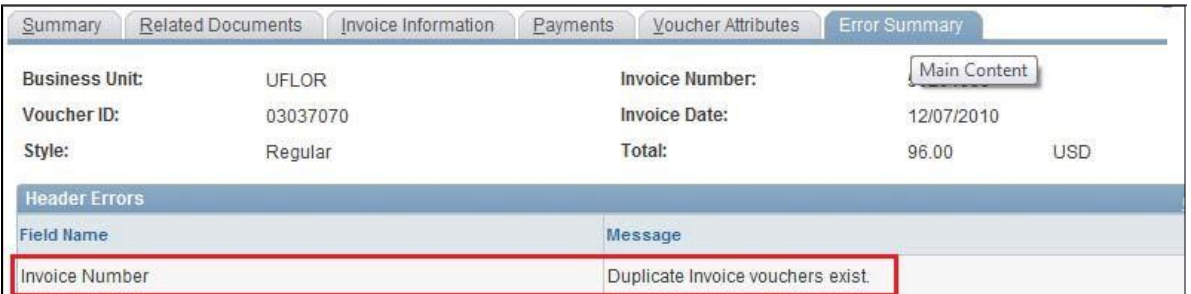

- This error occurs when you try to save a voucher with an invoice number that is already in the system used in another voucher.
- A warning message will appear upon saving, but you will still be able to save the voucher. However, it will be saved as "Recycle" and you will still need to correct the problem.
- b) This voucher has a **"Combo error for fields Account/Fund/Dept/Program/BudRef in group REQFIELD01"** error.

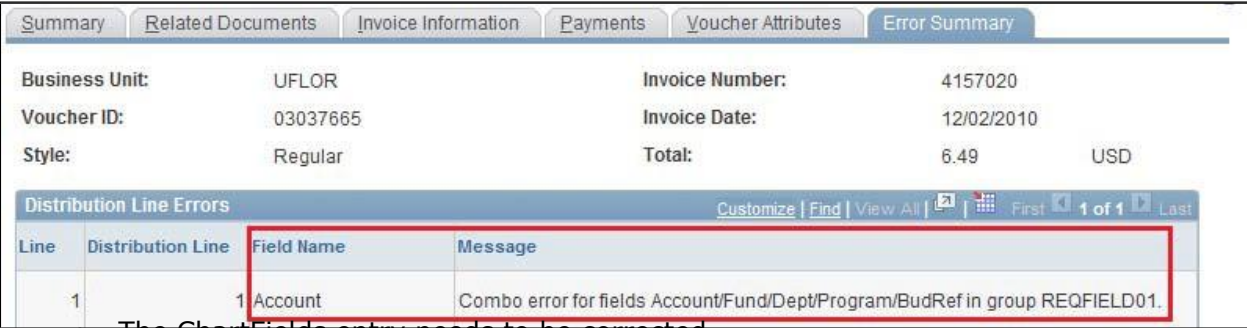

• The ChartFields entry needs to be corrected.

• Correct the error by completing the **ChartFields** row correctly in the **Distribution Lines**.

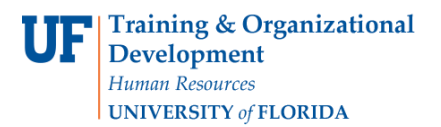

#### c) This voucher has an **"Invoice Line Merchandise Amount 0 <> sum of Distrib Line amounts 120"** error.

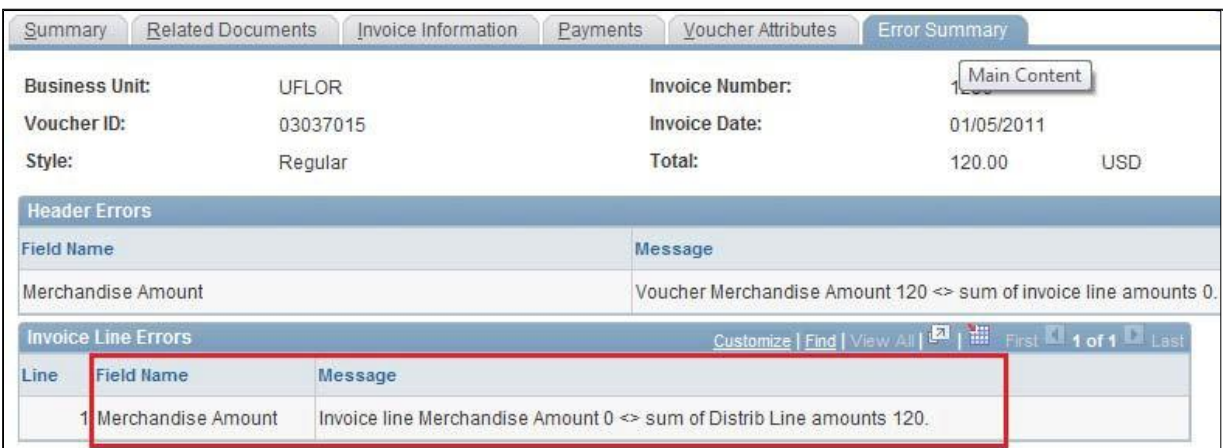

- The **Total** amount in the Header does not match the total amount in the distribution lines.
- Click the Invoice Information tab to correct the error:
	- o At the **Invoice Lines** level, the **Line Amount** and the **Distributed** amount difference is 120.00. It should be 0.00.

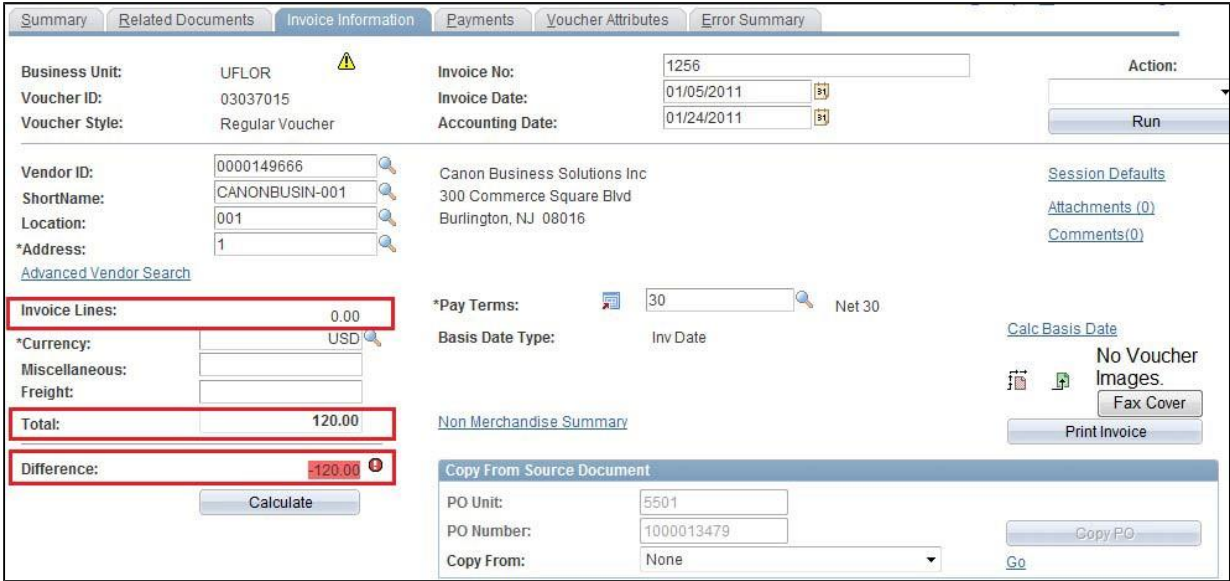

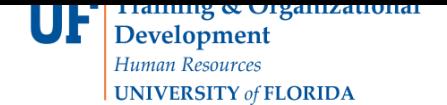

- To correct this error, adjust the Unit Price, Line Amount and Quantity
- Click the **Calculate** button at the header level.
	- o The **Difference** between the **Total** and the **Invoice Lines** should now be **0.00**
- Click the **Summary** tab.
	- o The **Entry Status** should no longer be **"Recycle"** but **"Postable,"** ready for the overnight process checking and payment to the vendor.

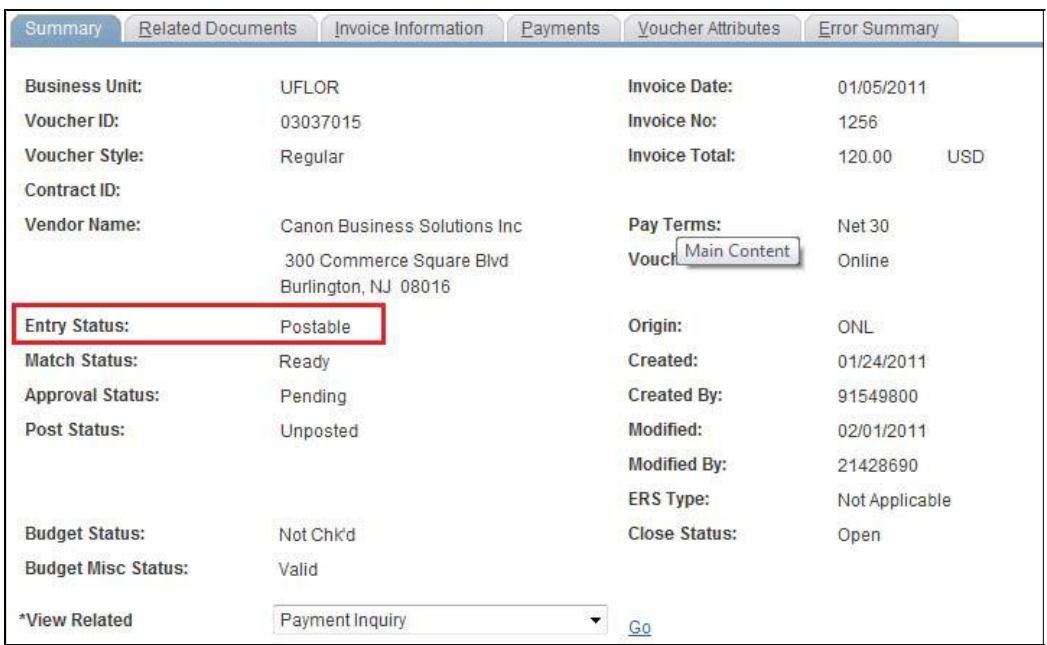

# For further assistance, please contact University Disbursements at 392-1241 or email [Disbursements@ufl.edu](mailto:Disbursements@ufl.edu)